# Petit guide pratique concernant l'informatique à l'École

Septembre 2014

À l'ENS, la majorité des ordinateurs du parc informatique utilisent Linux, et non Windows ou Mac OS, avec lesquels beaucoup d'entre vous êtes sans doute plus familiers. Ce choix n'a pas pour but de vous compliquer la vie, bien au contraire. Vous verrez en lisant ces pages et en venant aux stages tuteurs que cela vous facilitera la vie : la sauvegarde de vos données, la gestion de vos emails, l'accès à vos fichiers, *etc.*, autant de choses qui ne doivent être un obstacle ni pour les scientifiques, ni pour les littéraires.

C'est pourquoi un groupe d'élèves, les tuteurs, a conçu cette documentation pour vous aider à découvrir ce système. Profitez de votre tout nouveau compte sur les ordinateurs de l'ENS pour apprendre à mieux vous servir des ressources informatiques à votre disposition, que ce soient celles de l'ENS ou votre ordinateur personnel. Nous sommes là pour vous aider à les utiliser de façon plus efficace et plus sûre.

Le tableau ci-dessous vous aidera à évaluer « ce qu'il vous reste à apprendre » pour être à peu près autonome. N'hésitez pas à cocher ce que vous savez, à apporter ces feuilles lors des stages et à les annoter !

Notre objectif est surtout de vous montrer où trouver l'aide et la documentation nécessaire, de vous donner le réflexe de vous en servir, et de vous convaincre que cela vaut la peine d'apprendre !

Les Tuteurs informatique (tuteurs@clipper.ens.fr)

#### Se servir des machines

#### *Les machines*

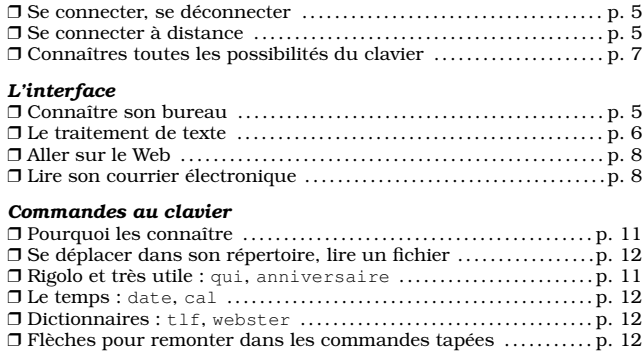

#### Être un utilisateur éclairé

#### *Sécurité et fiabilité*

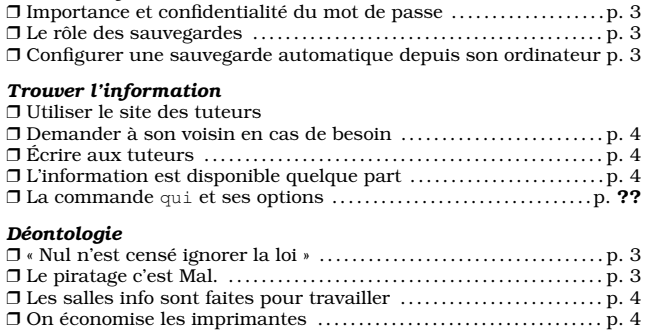

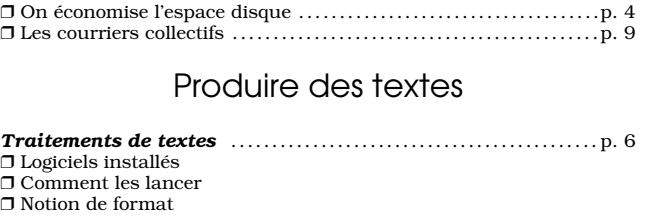

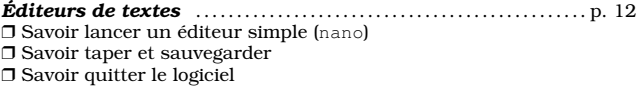

#### Les joies du réseau

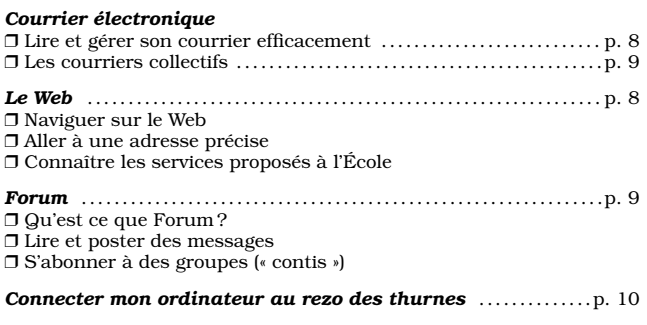

## Moyens informatiques

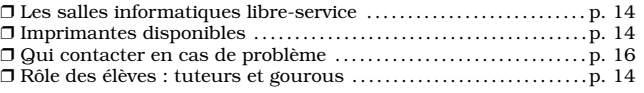

# Présentation générale

#### clipper

Le serveur des élèves, clipper.ens.fr, est un ordinateur fonctionnant sous un système de type Unix (actuellement Debian, une distribution Linux). Chaque élève y dispose d'un compte, avec un répertoire personnel où stocker des données. Pour des raisons de sécurité, cet ordinateur n'est pas accessible par les élèves. À la place, il est possible de se connecter sur sas.eleves.ens.fr par le réseau (éventuellement depuis l'extérieur de l'école) en utilisant une machine quelconque, mais il est également possible d'utiliser les machines des salles informatiques en libre service de l'école, sur lesquelles vous pouvez vous connecter grâce à votre compte clipper et sur lesquelles vous retrouvez les données de votre compte clipper.

#### Les salles en libre service

Les salles informatique en libre service contiennent quelques PC sous Windows et principalement des PC sous Linux. Un des moyens les plus simples d'accéder à votre compte est d'utiliser ces PC sous Linux. Quand vous vous connectez sur ces machines, l'espace de travail dans lequel vous vous situez contient les documents présents dans votre répertoire personnel sur clipper. Vous travaillerez donc comme si vous étiez directement sur clipper lui-même. Pour connaître l'emplacement des salles en libre service, cf. p. 14.

### Quelques services de clipper

Le contenu des disques de clipper est sauvegardé toutes les nuits sur bandes magnétiques. Votre compte est donc l'endroit idéal pour placer une sauvegarde de vos documents de travail importants. Par défaut, les documents qui se trouvent sur votre compte peuvent être lus par les autres utilisateurs. C'est donc également un moyen de partager votre travail. De nombreux programmes sont disponibles sur clipper et les ordinateurs en libre service. Vous pouvez demander aux gourous (un groupe d'élèves et anciens

élèves bénévoles) d'installer un logiciel qui vous manquerait pour votre travail.

### Votre adresse électronique

L'École vous fournit une adresse électronique professionnelle, de la forme prénom.nom@ens.fr (sauf homonymie). Ceci vous permet de ne pas mélanger vos emails sérieux avec vos emails personnels, et d'éviter de les confier à un organisme n'ayant pas de comptes à vous rendre en cas de perte ou de vol de données confidentielles. (Rien ne garantit la confidentialité et la sécurité de vos communications électroniques dans le cadres d'offres du type Gmail ou Hotmail... <sup>1</sup>) Les mails reçus à votre adresse à l'ENS sont stockés sous la responsabilité et la protection de l'École. Vous pouvez les faire rediriger vers une autre adresse, mais ce n'est pas recommandé. Il vaut mieux apprendre à les consulter et les gérer à distance au moyen d'outils appropriés.

Un des moyens pour consulter ses emails est de se connecter sur son compte clipper, soit depuis les salles en libre service, soit depuis n'importe quel autre ordinateur ayant une connexion à Internet. Un autre moyen est de configurer votre logiciel de courrier électronique pour qu'il consulte à distance votre boîte mail de l'ENS. Il existe également une interface web (webmail), mais elle est assez rudimentaire.

Gardez à l'esprit que les emails de votre boîte de réception occupent de la place sur un disque commun tant qu'ils ne sont pas soit effacés, soit classés dans un dossier sur votre compte. Si trop de messages s'accumulent sur ce disque commun, l'accès aux boîtes mails de tous est ralenti, voire pire. Il est donc essentiel que vous consultiez régulièrement vos mails et que vous en fassiez le tri avec discipline.

En règle générale, les adresses @ens.fr restent valables un an après la fin de la scolarité. Le service normalesup.org fournit aux élèves (et assimilés) des adresses électroniques de redirection valables à vie. (Et phare.normalesup.org est le pendant de clipper à l'intention des anciens élèves.)

<sup>1.</sup> Le 6 juin 2013, une fuite d'informations révélait au monde l'existence de PRISM, un programme confidentiel de surveillance opéré par la NSA auquel participent Microsoft, Yahoo !, Google et Facebook. Si vous stockez votre courriel chez un prestataire américain, il n'est pas exclu que ce dernier le transmette à la NSA. Le droit américain prévoit peu de limites légales aux atteintes à la vie privée des non-Américains...

# Quelques recommandations essentielles

#### L'usage raisonné

La charte des moyens informatiques — Nul n'est censé ignorer la loi. Vous avez signé une charte : ce n'est pas pour assouvir vos pulsions légalistes, ni pour faire sérieux. C'est sérieux, « pour de vrai ».

Vous l'avez peut-être lue en diagonale, vous avez eu tort : vous vous êtes engagés à ne pas divulguer votre mot de passe, à ne pas encombrer le réseau, à suivre les consignes de sécurité qui pourront vous êtes communiquées, à faire un effort pour savoir utiliser les ressources informatiques, etc. Allez donc la relire : http: //www.spi.ens.fr/legal/charte-fr.html.

La sécurité, c'est important — « Le piratage, c'est MAL. ». Vous vous dites que ça ne vous concerne pas : comment pirater alors qu'on ne sait déjà pas se servir de la machine ? Justement, vous pouvez *vous faire* pirater d'autant plus facilement. Pourquoi vous, élève latiniste ? Votre devoir de maîtrise sur la place des sandales chez Lucain n'intéresse personne, même pas vous, alors un pirate...

En revanche, ce qu'on peut faire à partir de votre compte, ça, ça intéresse un pirate. S'il a un accès à l'intérieur de l'ENS, il peut installer des serveurs pirates, se servir de votre compte pour relayer des choses illicites, stocker chez vous à votre insu des images illicites, pirater le FBI à votre nom, etc. Ce ne sera pas votre faute, mais vous en serez responsable (on a déjà vu la DCRI une demi-douzaine de fois dans l'ENS).

Suivez donc les conseils qu'on vous donne : mot de passe fiable, connexions chiffrées, etc. Pour le premier, tous les renseignements se trouvent sur notre site : http://www.tuteurs. ens.fr/unix/loguer.html. Vous pouvez aussi consulter l'article du numéro 1 du *Hublot*, consacré à l'aspect « multi-utilisateurs » des machines Unix et aux mots de passe : http://www.tuteurs.ens.fr/docs/hublot/ hublot01.html#concept.

Enfin, n'hésitez pas à nous contacter pour tous renseignements, en particulier sur ssh, le programme qui permet de se connecter à distance : tuteurs@clipper.ens.fr.

#### Les sauvegardes, c'est indispensable

Vous faites confiance à votre ordinateur pour conserver éternellement vos données ? Quelle erreur ! Les ordinateurs se font voler, prennent l'eau, et tombent en panne. Et ça n'arrive pas qu'aux autres.

Vous faites régulièrement une copie sur une clef USB ? Mais une clef USB, ça se perd *très* facilement ; de plus, les supports amovibles (clefs USB, CD-RW...) ne sont pas fiables. Mieux vaut faire les sauvegardes en *deux* exemplaires. Certaines de vos données seront assez précieuses pour que vous ne vouliez pas les perdre dans une inondation ou un incendie. Il faut donc toujours mettre les sauvegardes dans une autre pièce que l'ordinateur, et tant qu'à faire dans un autre bâtiment. Bref, conservez au minimum une copie de vos fichiers sur le disque dur d'un ordinateur, et une copie de sauvegarde *ailleurs*, idéalement sur le disque dur d'un autre ordinateur.

Vous faites une sauvegarde tous les mois ? Une sauvegarde tous les mois, ça veut dire que vous vous autorisez à perdre un mois de travail. C'est aussi simple. Quand on rédige sa maîtrise, il faut faire la sauvegarde tous les jours, au bas mot. À l'ENS, le SPI fait une grosse sauvegarde toutes les semaines, et une « petite » (les différences par rapport à la veille) tous les jours.

Une solution simple pour assurer la sauvegarde de données importantes, c'est donc de les placer dans votre répertoire personnel sur clipper. Les sauvegardes faites par le SPI mettent vos données à l'abri des catastrophes, mais permettent aussi de rattraper d'éventuelles erreurs de votre part : si vous avez besoin de récupérer une vieille version d'un fichier que vous avez supprimée par inadvertance, envoyez un courriel au SPI : spi@ens.fr. Mais ne stockez pas non plus de trop gros fichiers, la place est limitée : imaginez l'espace nécessaire si chaque utilisateur stocke 1 Go dont on fait des copies de sauvegardes toutes les semaines, durant quelques mois...

Clipper ne peut malheureusement pas stocker toutes vos données, nous n'avons pas la place pour toutes vos photos, musiques et films. Vous êtes donc *très* fortement encouragés à faire des sauvegardes régulières du contenu de votre disque dur sur un disque externe, en plus des documents essentiels que vous mettrez sur clipper. Des logiciels simples d'emploi existent qui peuvent se charger de cela pour vous, il vous suffit de brancher un disque dur externe à votre ordinateur et de l'oublier ; jusqu'au jour ou votre ordinateur vous lâche, et où vous vous féliciterez d'avoir mis en place cette sauvegarde automatique ! Sur Linux et Mac, vous avez Back in time, installé par défaut sur les

dernières versions de MacOS, et téléchargeable sur www.le-web.org/back-in-time/ pour Linux. (Il s'agit de deux logiciels ayant le même nom et servant à la même chose, mais qui n'ont pas de rapport l'un avec l'autre). À partir de Windows Vista, il y a un « centre de sauvegarde et de restauration » ; sous XP, on peut utiliser un logiciel tel que Unison http://www.cis.upenn. edu/~bcpierce/unison/. (Comme indiqué p. 4, les wintuteurs peuvent vous fournir gratuitement des versions récentes de Windows).

#### Partager les ressources

Salles info — Les salles élèves sont faites pour travailler. Quelques « logiciels éducatifs » sont installés pour améliorer vos réflexes. Cependant, si vous arrivez dans une salle informatique et que toutes les machines sont prises, vous êtes prioritaire sur celui qui est en train de jouer. Demandez-lui gentiment de vous céder sa place, ou au moins de vous laisser lire votre mail. Et si on vous le demande, cédez gentiment la place...

Imprimantes — Les imprimantes sont partagées par tout le monde. L'encre est fournie, mais vous devez apporter votre papier. Pour faire des économies de papier, vous pouvez imprimer en rectoverso.

Attention : une impression initiée alors que l'imprimante n'est pas disponible (en train d'imprimer, éteinte, plus de papier...) reste en attente et démarre ou reprend quand elle le peut (quand quelqu'un remet du papier...), à moins qu'on ne l'annule explicitement. L'annulation se fait depuis l'ordinateur (depuis l'interface graphique ou avec la commande lprm), et sur l'imprimante ellemême si celle-ci a commencé à traiter la tâche d'impression.

☛ Ne partez jamais en laissant une impression en attente !

Espace disque — L'espace disque est partagé par une même promotion. Il est suffisant, mais pas illimité. Donc, ne stockez pas longtemps des images ou des sons sur votre compte. Tenez compte également des avertissements du « démon Mange-Disque » qui vous écrira parfois pour signaler les gros fichiers que vous avez sur votre compte. Si vous ne comprenez pas ce qu'il vous demande de faire, n'hésitez pas à contacter les tuteurs (tuteurs@clipper.ens.fr).

L'informatique efficace, ça s'apprend

Par où commencer? — Le réflexe normal est de demander à ses voisins, à ses amis. Le réflexe que nous voudrions vous voir acquérir, c'est de consulter les documentations disponibles. Le site web des Tuteurs,

http://www.tuteurs.ens.fr, contient des documentations adaptées à l'installation informatique de l'école sur pas mal de sujets.

En cours d'année — N'hésitez pas à nous écrire pour demander un renseignement ou un coup de main. Nous organisons de temps en temps des stages sur divers sujets (notamment : introduction à Unix, Unix plus avancé, LATEX, HTML, et à l'occasion programmation), mais nous préférons être sûrs que ce que nous proposons correspond bien à vos attentes. Si vous avez un besoin particulier, écrivez-nous !

Conseils pour le courrier aux tuteurs — Les tuteurs sont des élèves ou anciens élèves bénévoles qui consacrent une partie de leur temps libre à la formation de leurs camarades sur Linux (tandis que ce sont les gourous qui s'occupent d'installer des logiciels). Donc tutoiement, formules simples (pas de salutations distinguées).

Quand vous écrivez pour signaler un problème, faites-le de façon exhaustive : dans quelle salle? Sur quelle machine? Quel système, Linux ou Windows ? Que faisiez-vous ? Sur quels fichiers ? Que dit la machine ? « Alpine ne marche pas » ne suffit pas, il faut expliquer quelle fonctionnalité ne fonctionne pas, décrire les symptômes. À cette condition, nous pourrons vous aider.

À ce propos, notre domaine de compétence se limite normalement aux machines Unix/Linux de l'école. Cela dit, nous faisons ce que nous pouvons pour répondre aussi aux questions sur les installations Linux personnelles, et, plus généralement, nous écouterons vos doléances d'une oreille clémente...

Et pour Windows et Mac — Notez qu'un autre groupe d'élèves, les Wintuteurs, est là pour vous aider en cas de problème avec le système d'exploitation Windows. Leur page Web (http://www. eleves.ens.fr/wintuteurs/) peut vous être très utile. Par ailleurs, les questions techniques poussées sont plus à leur place sur forum que dans la boîte aux lettres des tuteurs.

Par ailleurs, Microsoft a des accord avec l'ENS, et les wintuteurs peuvent vous fournir gratuitement et légalement diverses version professionnelles de Windows, ainsi que de certains logiciels de développement.

À l'heure actuelle, aucune aide spécifique n'existe pour les utilisateurs de Mac.

#### Se connecter

Asseyez-vous devant un ordinateur dans l'une des salles informatiques de l'École. Celui-ci affiche une image ainsi qu'une fenêtre vous demandant votre « Username » : tapez votre nom d'utilisateur (souvent aussi appelé « login ») puis sur la touche « Entrée », enfin tapez votre mot de passe et à nouveau « Entrée ».

Il se peut que quelqu'un soit déjà connecté à l'ordinateur, auquel cas vous verrez une boîte de dialogue disant « La session a été verrouillée par Marc Ernest » ; cliquez alors sur « changer d'utilisateur », puis sur « démarrer une nouvelle session » et vous pourrez vous connecter comme expliqué ci-dessus.

Patientez ensuite encore un petit peu, le temps que l'interface se lance. La première fois, on vous posera peut-être quelques questions : vous pouvez y répondre ou bien passer, cela n'a pas grande importance.

☛ Attention à bien distinguer majuscules et minuscules dans les mots de passe, cela compte aussi! Pour entrer des chiffres avec le pavé numérique (à droite du clavier), pensez à l'activer avec la touche « Verr. Num. ».

#### Se déconnecter

Double-cliquez sur l'icône « Se déconnecter » en bas à droite du bureau, ou, si vous préférez, cliquez sur le bouton tout en haut à droite de l'écran. Vérifiez que vous avez bien quitté toutes vos applications (courrier, web, etc.) avant de vous déconnecter. Vous pouvez aussi choisir « Changer d'utilisateur » si vous vous comptez revenir bientôt et souhaitez retrouver votre session dans l'état où vous l'aviez laissée. (Méfiez-vous cependant, car les machines en libre service sont parfois redémarrées.)

☛ Avant de quitter la salle, vérifiez que vous êtes *vraiment* déconnecté : l'écran doit afficher une image, avec une fenêtre demandant un « Username ». Sinon, n'importe qui peut accéder à vos documents, vos courriels et peut aussi envoyer des messages en votre nom !

#### Connexions à distance

Vous pouvez vous connecter à distance (en ligne de commande) sur sas.eleves.ens.fr, la machine toujours allumée vous permettant d'accéder à votre compte de n'importe où, mais aussi sur chacune des machines des salles informatiques. Cela peut être pratique pour consulter ses mails, lire forum, travailler sur ses fichiers de n'importe où, utiliser un logiciel que l'on n'a pas chez soi...

Si vous utilisez Linux ou Mac, lancez un terminal (sous Mac, il se trouve dans Applications/Utilitaires/Terminal, ou bien utilisez Finder et cherchez « terminal »), puis pour vous connecter sur sas.eleves.ens.fr tapez :

ssh votrelogin@sas.eleves.ens.fr. Votre mot de passe vous sera alors demandé.

Sous Windows, il vous faut utiliser le programme Putty. Votre moteur de recherche favori vous permettra de le trouver facilement. Lorsque vous le lancez, une fenêtre apparaît : il suffit de mettre dans « Host Name (or IP address) » l'adresse sas.eleves.ens.fr, de s'assurer que c'est bien la case « SSH » qui est cochée, et cliquer sur « Open ». Putty vous demandera ensuite votre login, puis votre mot de passe.

La première fois que vous utilisez ssh pour vous connecter à une machine donnée, on vous pose une question bizarre (en gros, si vous avez confiance en le fait que c'est bien elle à l'autre bout). Si vous jugez que votre connexion est fiable (ce qui est en général le cas, sauf sur les points d'accès Wifi ouverts), répondez « y », et appuyez sur « Entrée ».

Pour vous déconnecter, tapez exit.

(Il est aussi possible de lancer des logiciels graphiques à distance, mais il y a quelques subtilités à comprendre. Si vous en avez besoin, regardez sur le site web ou demandez aux tuteurs.)

# L'interface graphique

Il existe sous Unix un large choix d'interfaces graphiques. Les deux plus répandues sont KDE et Gnome. Vous pouvez choisir votre environnement dans un menu au moment de vous connectez. Nous vous recommandons vivement de vous en tenir au choix par défaut (Gnome) dans un premier temps, sauf si vous savez ce que vous faites.

#### Le bureau

La barre de menus Gnome — En haut de l'écran, un tableau de bord vous donne accès à une certaine variété d'actions et de programmes. Vous y trouverez un menu « Applications » permettant d'accéder à toutes les applications, et des boutons pour lancer rapidement certains programmes utiles. (Vous pouvez configurer tout cela et ajouter un bouton de lancement pour vos programmes préférés.)

Les fenêtres — Attention, fermer une fenêtre ne revient pas toujours à arrêter le programme qui l'a affichée. Certains programmes continuent de fonctionner sans fenêtre ouverte. Inversement, et c'est plus dangereux, si vous fermez une fenêtre de terminal *dans* laquelle tourne un autre programme, comme alpine, cela l'arrêtera brutalement, sans vous proposer de sauvegarder ce que vous auriez modifié avec ! Utilisez donc la commande adaptée pour quitter ce logiciel.

☛ Avant de vous déconnecter, prenez l'habitude de quitter tous les logiciels lancés. Mais attention, ce n'est pas parce que l'écran est vide que vous avez quitté les applications, elles sont peut-être simplement réduites dans la barre des tâches !

Les bureaux virtuels — Les cases grises situées (généralement) en bas à droite de l'écran, représentent des *bureaux virtuels*. Ce sont autant de zones, de la taille de l'écran, entre lesquelles vous pouvez répartir vos fenêtres. Par exemple, certaines personnes aiment bien garder leur lecteur de courrier électronique ou un navigateur web ouvert en permanence sur un bureau virtuel séparé.

# **Bureautique**

#### **LibreOffice**

Sur les machines de l'École, il y a LibreOffice : c'est un ensemble de logiciels de bureautiques semblable à Microsoft Office (Word, Excel, PowerPoint,. . .), qui comporte un traitement de texte standard, un tableur et un logiciel de présentation. Ces logiciels sont libres, gratuits et aussi disponibles sous Windows. Vous retrouverez toutes les fonctionnalités classiques.

Comment le lancer ? — Une icône permettant de lancer le logiciel se trouve sur le bureau. Vous pouvez aussi cliquer sur le bouton du menu Applications en haut à droite de l'écran . Le logiciel se trouve dans la catégorie « Bureautique ».

#### $Et$   $M<sub>F</sub>X$  ?

LATEX est un système de mise en page qui consiste en un ensemble de commandes à insérer dans le texte pour le mettre en page. Ensuite, on fait interpréter le fichier truffé de choses bizarres, et ça donne quelque chose de joli. Par exemple, le présent document est composé en LATEX.

De plus, LATEX permet aussi d'écrire facilement des documents scientifiques, ce qui en fait un outil incontournable, particulièrement en mathématiques où presque tous les documents sont écrits avec. Mais il ne sert pas qu'à cela, et peut se révéler très utile aussi à des littéraires ! Il gère la bibliographie, les renvois, la création d'index, la numérotation des chapitres, sections, soussections, des listes, il crée la table des matières tout seul. Quelle que soit votre discipline, si vous pensez qu'un jour vous aurez à rédiger une thèse, il vous est fortement conseillé de vous intéresser à LATEX. En commençant dès maintenant, vous gagnerez un temps précieux le moment venu (et ça, ce sont les archicubes qui le disent, qui le savent d'expérience).

#### Typographie élémentaire

Les majuscules prennent des accents et portent la cédille : « Émile Zola », « Ô temps, suspends ton vol », « À bientôt », « Ça m'intéresse », etc.

En français, on met une espace après toutes les ponctuations, et une espace insécable devant les ponctuations doubles (deux points, pointvirgule, points d'exclamation et d'interrogation). On met aussi des espaces de part et d'autre des guillemets, insécables à l'intérieur. En anglais, on ne met pas d'espace avant les ponctuations, et on double souvent les espaces après les ponctuations de fin de phrase.

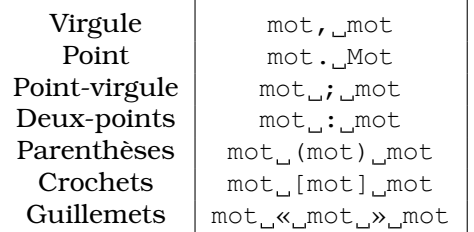

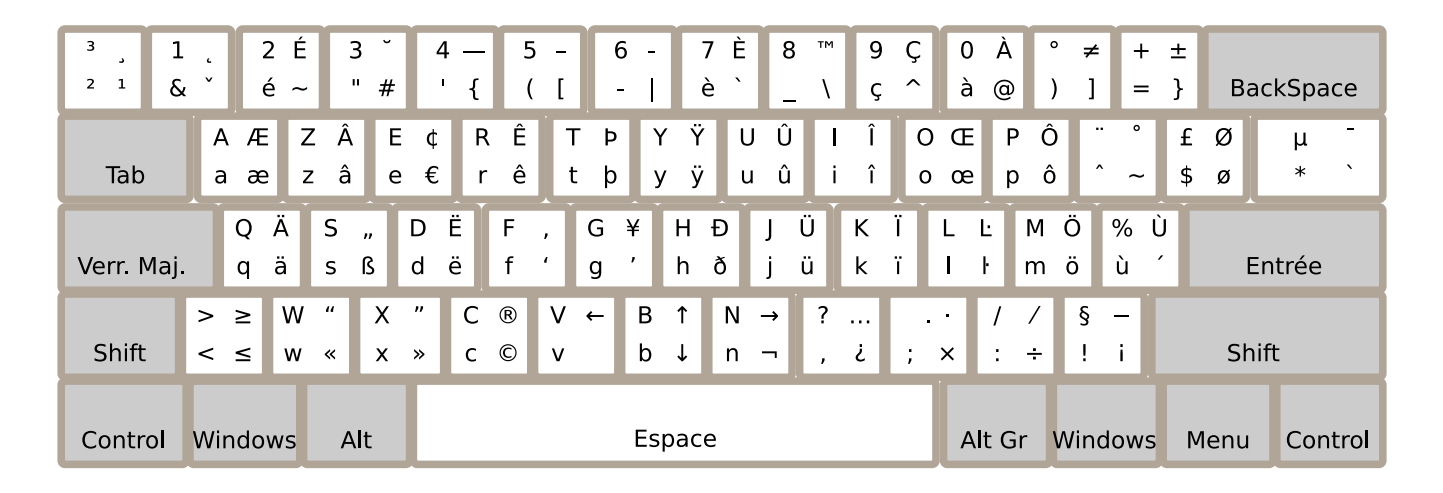

FIGURE 1 – Les symboles accessibles au clavier : sur une touche, la colonne de droite s'obtient en appuyant simultanément sur AltGr, la ligne du haut par la touche Shift. Ainsi, Æ s'obtient en faisant Shift + AltGr + A.

# Le clavier ne mord pas

#### Touches spéciales

Diverses touches ont un nom plus ou moins cryptique (et plus ou moins anglophone) sur un clavier :

- **CR** La touche « Entrée », ou Retour chariot.
- **Shift** La touche majuscule à gauche et à droite du clavier.
- **Control** La touche en dessous de Shift. ^C se lit « Control-C » et veut dire « appuyer en même temps sur la touche Control et la touche C ».
- **Alt** Située à gauche de la barre d'espace, tout comme Control elle sert pour des raccourcis clavier.
- **Alt Gr** Située à droite de la barre d'espace, elle donne accès à une autre série de caractères.
- **TAB** C'est la touche de tabulation, au dessus de Shift. Elle avance le curseur d'une tabulation.
- **ESC** Cela désigne la touche d'échappement (en haut à gauche).
- **Meta** Autre nom de la touche Windows.

☛ Si vous voulez utiliser le pavé numérique à droite, n'oubliez pas de l'activer en appuyant sur Verr.Num. Pour savoir s'il est activé, consultez la LED correspondante sur le clavier.

Lettres accentuées, caractères spéciaux

Par défaut, les claviers des machines de l'École sont configurés pour donner accès à l'ensemble des lettres accentuées et caractères spéciaux que l'on peut utiliser en français. Pour obtenir de tels caractères, on utilise la touche AltGr située à droite de la barre d'espace.

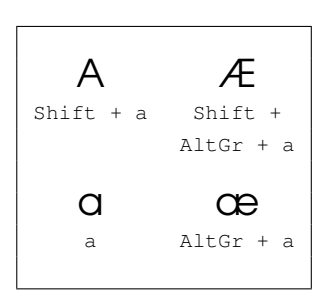

Chaque touche donne accès à quatre symboles, qui s'obtiennent en appuyant en plus sur les touches Shift ou AltGr.

#### Copier-coller « X11 »

Pour faire du copier-coller, vous pouvez n'utiliser que deux boutons de la souris. Le bouton gauche sert à sélectionner le texte (cliquez, déplacer la souris pour sélectionner le texte, relâchez le curseur une fois le texte sélectionné). Ensuite, placez la souris dans la fenêtre où vous voulez coller, et cliquez sur le bouton du milieu. Le texte sera collé là où se trouvait le curseur dans cette fenêtre.

# Internet, it's a nouveau world of communication

### Navigateurs Web

Sur les ordinateurs de l'École, vous disposez de Mozilla Firefox, que vous avez peut-être déjà utilisé. Firefox est disponible sur le bureau, via un bouton dans la barre de menu, ou dans le menu Applications dans la catégorie « Internet ».

#### Services Web

L'École et les élèves proposent de nombreux services utilisables par le web :

- http://www.eleves.ens.fr/pads, un éditeur de texte utilisable simultanément par plusieurs personnes, pour collaborer rapidement sur des documents simples.
- http://www.eleves.ens.fr/annuaire, l'annuaire des élèves.
- http://www.cof.ens.fr/photos/, le serveur photos du COF, pour consulter les photos des événements du COF et des clubs. Pour y héberger des photos, contactez cof@clipper.ens.fr. Par souci de respect de la vie privée, utilisez ce service plutôt que des services tiers (Facebook, etc.).
- https://partage.eleves.ens.fr/, pour héberger des fichiers trop volumineux pour être envoyés directement par mail.
- https://www.dg.ens.fr/degetteweb, pour s'inscrire aux thurnages, s'externer...
- http://rdv.spi.ens.fr/, pour créer des sondages internes à l'ENS (à préférer aux services tiers comme Doodle).
- http://quatramaran.ens.fr/ldvelh/, un livre dont vous êtes le héros.

Certains de ces services authentifient leurs utilisateurs en passant par un système d'authentification centralisé (CAS). Lorsqu'un service tente de vous authentifier de cette façon, vous êtes redirigé vers https://cas.eleves. ens.fr/ qui vous demande vos identifiants clipper. Il s'agit du *seul* site (avec le webmail) auquel vous pouvez fournir vos identifiants clipper de façon sécurisée. Une fois l'authentification réussie, vous êtes redirigé vers le service que vous utilisiez.

Attention, le CRI a son propre CAS qui fonctionne avec les comptes CRI (distincts des comptes clipper).

## Le courrier électronique

Pour lire votre courrier, nous vous conseillons Mozilla Thunderbird (accessible par une icône sur le bureau Gnome).

Thunderbird est configuré sur les ordinateurs de l'école pour lire les emails de votre compte à l'école ; vous pouvez le configurer pour accéder à vos autres boîtes aux lettres électroniques, consultez le site des tuteurs pour ce faire. Vous pouvez également installer Thunderbird gratuitement chez vous pour accéder à votre courrier électronique à l'école. Pour cela, consulter http://www.tuteurs.ens.fr/ internet/courrier/#s2\_2.

Il existe un « webmail » installé par le SPI à l'adresse suivante :

http://www.mail.ens.fr/.

Ce webmail est plus lent et beaucoup moins pratique que les lecteurs de courrier électronique classiques. Il ne vous permettra pas, par exemple, de trier et d'archiver vos courriers confortablement.

Il existe aussi d'autres logiciels, tels que alpine et mutt, qui sont plus efficaces et peuvent être utilisés à distance de la même façon que sur les machines de l'école, sans aucune configuration supplémentaire. On ne peut que vous conseiller de les essayer. Néanmoins ils demandent un peu d'apprentissage, et il faut dépasser la réticence initiale devant leur interface minimaliste.

#### Bonnes pratiques

Trier ses messages — Les messages qui demeurent dans la boîte de réception (« Inbox ») sont en fait stockés sur un espace commun, ce qui signifie que plus on accumule les vieux messages, moins il reste de place pour les nouveaux.

Il est donc fortement recommandé de trier ses messages et de les déplacer dans des dossiers (« Folders »), car alors ils seront stockés sur votre espace personnel.

Avec Thunderbird, dans la liste à gauche, faites un clic droit sur votre adresse email, et choisissez de créer un nouveau dossier. Il vous suffira alors de faire glisser vos emails à la souris vers votre nouveau dossier.

Avec alpine, appuyez sur S pour sauver un message. Alpine vous demande alors dans quel dossier mettre le message, et si vous tapez le nom d'un dossier qui n'existe pas, Alpine vous demandera si vous désirez le créer. Dans le menu principal, appuyez sur L pour accéder à ces dossiers. Pour détruire un message, il suffit simplement d'appuyer sur D.

Avec le webmail, quand vous voyez la liste de vos emails, cliquez sur les cases à gauches des

emails à déplacer, en haut à gauche de la page, sous « Déplacer la sélection vers : » choisissez le dossier que vous voulez, et cliquez sur déplacer. La création de nouveau dossier se fait via Dossiers → créer un dossier.

Conseils de rédaction — Laissez des lignes blanches entre les paragraphes, après l'ouverture (« Cher Toto »), autour des formules de politesse, avant la signature, ce sera plus lisible. Si vous répondez à un courrier, ne citez pas tout le courrier ! Effacez les lignes inutiles (^K (Control-K) avec alpine), et écrivez *en dessous* des paragraphes auxquels vous répondez.

#### Faire passer un message collectif

Vous pouvez utiliser différents moyens pour diffuser vos informations à vos camarades. Il y a le *BOcal*, le forum des élèves et les listes de diffusion.

Le BOcal — Il est à votre disposition pour toutes vos annonces, petits mots, etc. Pour mettre un message, envoyez un courrier électronique à bocal@clipper.ens.fr, avant le mercredi midi (cette limite est susceptible de varier). N'oubliez pas les accents, et n'essayez pas de faire de la mise en page, c'est eux qui s'en chargeront (voir leurs conseils sur leur page : http://www.cof. ens.fr/bocal/envoyer.html).

Les listes de diffusion - Si vous vous occupez d'une petite communauté de personnes (section du COF, club sportif, etc.) désirant être tenues informées de ce qui se passe, vous pouvez aussi utiliser les listes de diffusion (*mailing-list*) qui permettent d'envoyer des courriers collectifs.

À la différence des alias eleves@ens.fr ou tous@ens.fr, on est libre de s'abonner et de se désabonner de ces listes, et elles ont toutes un sujet précis; cela permet à l'expéditeur de cibler ses lecteurs, et aux lecteurs de cibler les informations reçues. Pour créer une liste de diffusion, adressezvous aux administrateurs de la machine quatramaran (root@quatramaran.ens.fr) ou au SPI (spi@ens.fr).

La liste des listes gérées par quatramaran est disponible à l'adresse http://quatramaran. ens.fr/mailman/listinfo.

Le forum des élèves — Le forum des élèves est un système de discussions interne à l'ENS, sur le modèle des news planétaires. Il est totalement indépendant du forum du COF, www.cof-ulm. fr : bien plus vieux, il semble actuellement plus fréquenté, et concerne des sujets plus variés. C'est un lieu de bavardages entre élèves, ou anciens élèves, magistériens, pensionnaires étrangers, etc. On y parle de choses sérieuses et moins sérieuses, de l'informatique aux problèmes de société, de l'orthographe aux questions de scolarité, de la théorie de l'Évolution aux derniers ragots entre normaliens.

| $\left( 1\right)$                                                                                                    |          |                            |  | <b>Terminal - Konsole</b>                                                                |  |                   |  |   | $-1$ $ x$ |
|----------------------------------------------------------------------------------------------------|----------|----------------------------|--|------------------------------------------------------------------------------------------|--|-------------------|--|---|-----------|
|                                                                                                    |          |                            |  | Session Édition Affichage Signets Configuration Aide                                     |  |                   |  |   |           |
|                                                                                                    |          | Forum (?:Aide):cof.soirees |  |                                                                                          |  | Message 1057/1058 |  |   | Θ         |
|                                                                                                    |          |                            |  | Newsgroups: ens.forum.annonces,ens.forum.cof.soirees                                     |  |                   |  |   |           |
| Followup-To: ens.forum.cof.soirees<br>Date: Fri Feb 1 13:12:00 2008                                                                                       |          |                            |  |                                                                                          |  |                   |  |   |           |
|                                                                                                    |          | Auteur: Rémy (oudomphe)    |  |                                                                                          |  |                   |  | a |           |
| Suiet: Invitations pour la soiree Fashion Fever BDE avec FG DJ<br>Radio demain                                                                            |          |                            |  |                                                                                          |  |                   |  |   |           |
|                                                                                                    |          |                            |  |                                                                                          |  |                   |  |   |           |
| Avec le COF et FG DJ Radio, vous bénéficiez de 10 coupons d'invitations pour                                                                              |          |                            |  |                                                                                          |  |                   |  |   |           |
| 4 personnes à la soirée Fashion Fever BDE, demain soir le samedi 2 à partir<br>de 23h au Quai Club (Quai Solférino en face du musée d'Orsay). Vous pouvez |          |                            |  |                                                                                          |  |                   |  |   |           |
| venir les chercher au burô ce soir par exemple.                                                                                                    |          |                            |  |                                                                                          |  |                   |  |   |           |
|                                                                                                    |          |                            |  |                                                                                          |  |                   |  |   |           |
| Rémy, pour le burô                                                                                                    |          |                            |  |                                                                                          |  |                   |  |   |           |
|                                                                                                    |          |                            |  |                                                                                          |  |                   |  |   |           |
|                                                                                                    |          |                            |  |                                                                                          |  |                   |  |   |           |
|                                                                                                    |          |                            |  |                                                                                          |  |                   |  |   |           |
|                                                                                                    |          |                            |  |                                                                                          |  |                   |  |   |           |
|                                                                                                    |          |                            |  |                                                                                          |  |                   |  |   |           |
|                                                                                                    |          |                            |  | <espace>:lire, (R)épondre, poster (m)essage, (l)ister groupes, (q)uitter, ?:aid</espace> |  |                   |  |   |           |
| vous :                                                                                                    |          |                            |  |                                                                                          |  |                   |  |   |           |
|                                                                                                    | Terminal |                            |  |                                                                                          |  |                   |  |   |           |
|                                                                                                    |          |                            |  |                                                                                          |  |                   |  |   |           |

Forum, le forum des élèves

N'importe quel élève peut lire forum, et y écrire. C'est donc l'endroit idéal pour mettre un message intéressant la communauté, dans des groupes de discussions comme annonces, cof.as, cof.dg, cof.soirees, ou encore pour bavarder de sujets plus ou moins sérieux dans loisirs.cinema, scolarite.debouches ou societe.droit. Vous pouvez aussi demander la création d'un groupe discussion spécifique, comme lettres.latin.

Pour lire forum, vous avez plusieurs solutions :

- taper forum dans un terminal puis utiliser la barre d'espace pour lire les nouveaux messages les uns après les autres (un tutoriel détaillé est disponible à l'adresse suivante : http://www.tuteurs.ens.fr/ docs/Forum\_pour\_les\_nuls.pdf) ;
- taper forum-gtk dans un terminal pour essayer l'interface graphique du forum ;
- utiliser un client de news comme Mozilla Thunderbird ;
- utiliser la version web de forum (moins performante), à l'adresse suivante : http:// www.eleves.ens.fr/forum/.

Pour plus de renseignements sur le forum : http://www.tuteurs.ens.fr/internet/ forum/

#### Les courriers collectifs, c'est Mal

Un peu de pratique — Une boîte électronique remplie de courriers non lus, parmi lesquels de la publicité, des écharpes perdues à la dernière soirée et des programmes de séminaires divers, c'est comme une boîte aux lettres au retour des vacances : on trie d'un geste rageur, et parfois on jette une convocation, ou d'autres choses aussi importantes...

Un peu de théorie — Les courriers qui arrivent sur clipper sont stockés sur un gros disque dur, commun à ses 2 500 utilisateurs. Ces courriers restent sur ce disque tant qu'ils ne sont pas détruits ou rangés par l'utilisateur dans des dossiers (« folders »). Une fois rangés, les courriers sont désormais stockés sur le disque dur de la promotion de l'utilisateur.

Vous me direz, et alors ? Eh bien, si vous faites un courrier collectif à tous les élèves de l'École, il sera stocké en 2 500 exemplaires sur ce disque commun. Or ce disque est déjà bien encombré, avec les pièces jointes, les courriers pas encore rangés, la publicité intempestive, ceux qui lisent rarement leur courrier, etc. Bref, de courrier collectif en courrier collectif, la place disponible diminue, diminue... et un jour il n'y en a plus. Ce jour-là, le courrier n'entre plus, pour personne. C'est donc aux utilisateurs de faire du rangement dans leur courrier, mais aussi d'utiliser d'autres moyens pour diffuser une information.

La modération — C'est pourquoi les courriers collectifs sont « modérés » à l'ENS. Pour ceux qui trouvent cette pratique abusive, elle est néanmoins nécessaire pour ne pas gêner les autres utilisateurs par du courrier non sollicité et une trop grande consommation de ressources. Notez à ce propos l'existence d'un groupe de discussion annonces dans le forum.

#### Messagerie instantanée

Un système de messagerie instantanée interne à l'école vous permet de discuter avec les autres utilisateurs des salles informatiques, et ce sans configuration préalable. Pour ce faire, utilisez le logiciel empathy (accessible depuis le bureau).

Il est également possible de discuter sur un canal IRC regroupant des élèves, anciens élèves et quelques amis de l'ENS. Vous pouvez y accéder en tapant la commande irc dans un terminal, avec le programme empathy-irc sur les machines des salles informatiques, et également avec votre propre client en suivant les instructions http://www.tuteurs.ens.fr/internet/ irc.html.

#### Je veux Internet dans ma thurne

Mise en place — Pour utiliser le réseau des thurnes, vous devez avoir un ordinateur muni d'une carte réseau.

La procédure pour se connecter est décrite sur la page web :

http://www.eleves.ens.fr/rezo/.

Concrètement, vous devez envoyer un mail à rezo@clipper.ens.fr contenant votre nom, votre login, votre numéro de thurne (en précisant si c'est à Ulm, Jourdan ou Montrouge) et surtout l'adresse MAC de votre carte réseau (exemple : 00:50:FC:6E:DF:4E). Si vous avez Linux, faites ifconfig et regardez la section dont le nom commence par « eth » ; sous un Windows récent, lancez la commande ipconfig /all depuis « Menu Démarrer > Tous les programmes > Accessoires > Invite de commandes » et cherchez la ligne commençant par « adresse physique ».

☛ *N'envoyez pas votre mot de passe ! En fait, même le responsable du SPI, Jacques Beigbeder, seule personne éventuellement autorisée à accéder à votre compte, n'a pas besoin de votre mot de passe. Il peut même vous en créer un nouveau si vous avez perdu le vôtre.*

Pour vous connecter, vous aurez également besoin d'un câble RJ45 à brancher entre votre carte réseau et la prise murale. Si vous n'en avez pas, il est possible d'en obtenir un auprès du CRI (dans le pavillon Pasteur à Ulm), qui doit être rendu en fin d'année.

☛ Inutile d'aller voir le SPI pour un problème de réseau dans l'internat, ils vous diraient de vous adresser à rezo@clipper.ens.fr ou au CRI.

# La ligne de commande

#### C'est quoi ?

Travailler *en ligne de commande*, c'est lancer des programmes en tapant leur nom directement au clavier. Une fois que l'on a pris le temps d'apprendre à s'en servir, cela permet un contrôle plus fin de certains programmes, et de gagner du temps, particulièrement en leur faisant faire certains travaux qui seraient répétitifs à la souris.

On peut tout à fait utiliser Linux sans avoir ja-

mais besoin de travailler en ligne de commande ; nous vous conseillons cependant de prendre le temps de l'essayer, car cet investissement se révélera utile plus tard. Les tuteurs organiseront probablement un stage d'introduction à l'utilisation efficace de Linux pour ceux qui seraient intéressés.

Pour travailler en ligne de commande, on utilise un programme appelé *terminal*, qui se présente sous la forme d'une fenêtre avec une invite

| ls              | List             | Affiche le contenu du répertoire               |  |  |  |
|-----------------|------------------|------------------------------------------------|--|--|--|
| mkdir foo/      | Make Directory   | Crée un répertoire foo/                        |  |  |  |
| rmdir foo/      | Remove Directory | Efface le répertoire foo/                      |  |  |  |
| trash foo/      | Move in trash    | Met le répertoire foo/ dans la corbeille       |  |  |  |
| cd foo/         | Change Directory | Fait aller dans le répertoire foo/             |  |  |  |
| cp bar baz      | Copy             | Copie le fichier bar dans baz                  |  |  |  |
| my bar baz      | Move             | Renomme bar en baz                             |  |  |  |
| my bar foo/     | Move             | Déplace le fichier bar dans le répertoire foo/ |  |  |  |
| rm bar          | Remove           | Efface le fichier bar                          |  |  |  |
| less <i>bar</i> |                  | Affiche le fichier bar (quitter avec q)        |  |  |  |

FIGURE 2 – Commandes de base

de commandes (le *prompt*) :

#### **sas ~ \$**

Pour lancer un terminal, utilisez l'icône présente sur le bureau, ou regardez dans le menu Applications à la catégorie « Accessoires ».

Le terminal présente l'avantage de rester ouvert pour afficher les éventuels messages laissés par le programme qui n'apparaîtraient pas dans leur jolie interface graphique. Certains programmes n'ont d'ailleurs même pas d'interface graphique, et ont pour seul but d'afficher des informations sous cette forme.

#### Comment ça marche ?

Une fois le terminal ouvert, tapez le nom d'un programme et appuyez sur « Entrée ». Le nom d'un programme est en général écrit en minuscules et en un seul mot : il s'agit d'une version abrégée (ou pas) du nom sous lequel le programme est habituellement connu. Pour lancer le navigateur Firefox, tapez firefox : une fenêtre familière apparaît. Le terminal attend que le programme soit fermé pour afficher une nouvelle invite, prête à recevoir une nouvelle commande.

Le terminal permet donc de lancer facilement les programmes dont on connaît le nom, sans avoir à passer par des menus parfois labyrinthiques (la diversification des programmes existants n'ayant pas toujours que des avantages). Il peut donc être utile de connaître les noms de programmes courants : libreoffice pour LibreOffice, nautilus pour le gestionnaire de fichiers de Gnome..

## Les interfaces texte

Le terminal permet également d'utiliser des programmes qui n'utilisent pas de fenêtre séparée : si vous travaillez à distance, il s'agit même souvent des seuls programmes utilisables (rappelant parfois feu le Minitel, mais en plus ergonomique).

Certains programmes se contentent d'afficher un message de réponse, comme anniversaire...

D'autres affichent une véritable interface, au premier abord moins commode que celles qui s'utilisent à la souris mais potentiellement plus efficaces une fois qu'on s'y est habitué et qui ont le mérite d'être interactives et un minimum conviviales. C'est par exemple le cas d'alpine, dont vous pouvez vous servir pour lire votre courrier.

#### Pour quoi faire ?

Si travailler en ligne de commande peut être plus pratique dans diverses conditions, ce n'est bien sûr pas toujours la meilleure méthode à utiliser : à chacun de déterminer avec sagesse quand l'utiliser et quand ne pas le faire. Car s'il est dommage de passer des heures à cliquer pour réduire des centaines de photos, il l'est tout autant de passer des heures à essayer de trouver les bonnes incantations pour faire ce que quelques clics permettent avec un logiciel bien conçu.

Reste l'aspect non négligeable de la programmation : les commandes peuvent être écrites dans un fichier et non pas au clavier. Ceci permet d'automatiser certaines tâches, et à l'inverse, il est possible de taper directement au clavier le nécessaire pour automatiser le traitement de nombreux fichiers, à condition de savoir avec précision ce qu'on désire en faire.

#### Des commandes simples

On tape donc les commandes dans un terminal qui affiche une *invite* (ou « prompt ») comme ceci :

#### **drakkar ~ \$**

Cela veut dire que la machine sur laquelle vous êtes s'appelle drakkar (vous aurez remarqué que les machines des salles élèves ont toutes un nom de bateau). Toutes les commandes doivent être validées avec la touche « Entrée ». Quelques exemples de commandes simples :

- **cal** Le calendrier du mois en cours. On peut spécifier un mois et une année : cal 7 1789 pour savoir quel jour tombait le 14 juillet 1789, par exemple.
- **date** La date.
- **anniversaire** Les gens dont c'est l'anniversaire aujourd'hui (base de données constituée d'après l'annuaire des élèves). Pas forcément à jour.
- **fiche login** La fiche de la personne qui porte ce login dans l'annuaire des élèves.
- **finger login** Donne des renseignements sur la personne qui porte ce login ; fonctionne aussi avec un prénom ou un nom de famille.
- **tlf mot** Dictionnaire en français, affichant la définition du mot soumis. Il existe aussi academie et littre.
- **webster mot** Dictionnaire en anglais, affichant la définition du mot soumis.

☛ Dans un terminal, quand vous tapez des commandes, sachez que les flèches (entre les lettres et le pavé numérique) vous permettent de remonter et redescendre dans les commandes que vous avez déjà tapées. D'autre part, la touche TAB complète les commandes et les noms de fichiers : tapez les premières lettres du fichier puis TAB pour compléter automatiquement le nom. S'il ne se passe rien, c'est qu'il y a plusieurs possibilités : tapez une seconde fois sur TAB pour que celles-ci s'affichent. Ces deux astuces sont d'un intérêt crucial pour qui travaille régulièrement avec la ligne de commande.

#### Qu'est-ce que j'ai chez moi ?

Il est très facile de naviguer dans son répertoire personnel et de réaliser des opérations élémentaires sur ses fichiers, comme les déplacer, les copier, les supprimer...

Lister les fichiers — La commande ls affiche le contenu du répertoire où vous vous trouvez. En bleu et suivi d'un slash, ce sont les répertoires ; en normal, ce sont les fichiers. Par exemple, si votre répertoire ne comporte qu'un dossier foo/ et un fichier bar.tex, vous obtiendrez :

**drakkar ~ \$** ls **foo/** bar.tex

Fichiers et répertoires — Il existe une certaine limite à la longueur d'un nom de fichier : soyez raisonnablement concis. Certains caractères ont un sens spécial et sont donc interdits, par exemple « / ». Si vous utilisez la ligne de commande, il vaut mieux éviter les espaces dans les noms de

fichiers. Plutôt que d'en faire la liste, on va simplement vous dire de ne pas utiliser de ponctuations dans les noms de fichiers : il vaut mieux se contenter des lettres, des chiffres et du « souligné » (\_, qui fait un bon substitut à l'espace). D'autre part, majuscules et minuscules ne sont pas interchangeables : le fichier souvenirs n'est pas le même que Souvenirs.

☛ **Attention !** Les commandes rmdir et rm qui permettent d'effacer respectivement un répertoire et un fichiers suppriment *définitivement* le répertoire ou le fichier. Il n'est pas envoyé dans la corbeille, et il est impossible de le restaurer !

Suffixes des fichiers — Pour les fichiers, on rajoute souvent un suffixe (quelques lettres, séparées du nom proprement dit par un point), qui identifie le fichier. Par exemple, rapport.tex est un fichier ETEX, index.html est un fichier écrit en HTML pour une page Web, moi.jpg est une photo, etc. C'est utile pour soi-même, pour identifier du premier coup le type de données. Ensuite, ça sert à un certain nombre de logiciels, par exemple à ls pour mettre les couleurs.

## Écrire du texte

Pour écrire simplement du texte, sans aucune mise en page, on utilise un éditeur de texte, comme le Bloc-notes de Windows. Vous pouvez utiliser l'éditeur de votre choix : il n'influera pas sur le texte lui-même, qui reste identique. Il existe bien sûr sous Linux des éditeurs en mode graphique, mais il est parfois utile de savoir se servir d'un éditeur en ligne de commande, que l'on peut utiliser dans une fenêtre de terminal ou encore quand on est connecté à distance sur une machine.

Pour débuter, vous pouvez essayer nano, que nous présentons ici Vous pouvez aussi préférer un éditeur de texte avec interface graphique comme gedit (sous Gnome) ou kwrite (sous KDE), qui peuvent s'utiliser à la souris. Les habitués préfèrent vim ou emacs, plus difficiles au début mais plus puissants.

Pour éditer un fichier « poeme », il faut, dans un terminal, taper :

#### **drakkar ~ \$** nano poeme

Si le fichier existe, il est ouvert, avec son contenu ; s'il n'existe pas, il est créé, initialement vide. Vous pouvez désormais taper du texte.

Tout se passe dans la même fenêtre : nano n'ouvre pas de nouvelle fenêtre quand il démarre. Cela signifie aussi que vous pouvez l'utiliser à distance, lorsque vous vous connectez par ssh. Une fois nano, vous devriez voir une invite avec le nom de la machine.

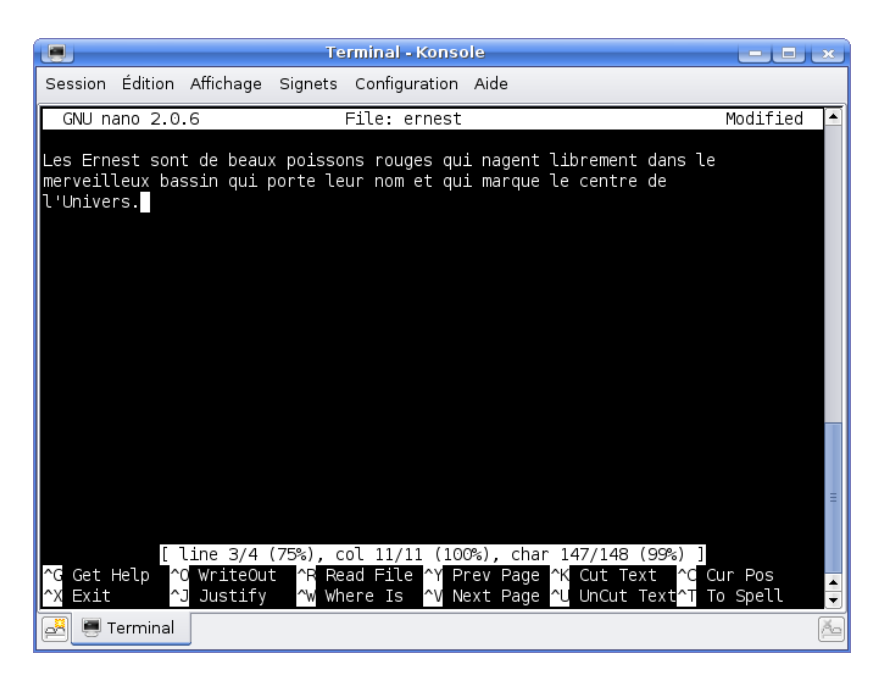

FIGURE 3 – L'éditeur de texte nano

Commandes de base de **nano** — Les commandes fondamentales de nano sont indiquées en bas de l'écran, ce qui le rend très accessible aux débutants. Souvenez-vous que « ^X » signifie « appuyer sur Ctrl et sur x simultanément ». Notez que l'interface d'alpine est similaire.

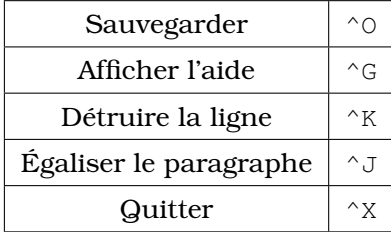

Quand vous sauvegardez ou quand vous quittez, ces éditeurs demandent de confirmer le nom du fichier, et de confirmer la sauvegarde (appuyer sur « Entrée »). Tant que vous n'avez pas sauvegardé, le texte est juste affiché sur l'écran, il n'est pas écrit sur le disque. Avant de compiler votre fichier avec  $\mathbb{M}_F X$  ou de l'afficher avec un navigateur, selon ce que vous faites, il faut donc se rappeler de sauvegarder, sans quoi vos modifications n'apparaîtraient pas...

Surtout ne quittez pas l'éditeur en « fermant » la fenêtre ! Vous risqueriez de perdre vos données. Quittez-le avec sa commande spécifique.

Certes, tout cela est bien laid, il n'y a pas de mise en page... mais un éditeur n'est pas un traitement de texte, il sert à taper du texte, rien de plus. Le texte peut être mis en page en y insérant

des commandes qui seront interprétées ensuite (LATEX, langage HTML, etc). L'intérêt est que vous avez les mêmes réflexes d'édition (pour couper, coller, insérer et un tas de choses), quoi que vous fassiez (une page Web, un programme, un courrier électronique, etc).

### Alpine

**Lancer Alpine —** Lancez un terminal (voir  $p$ . 11), ou connectez-vous à distance avec ssh ou Putty, et tapez alpine et appuyez sur « Entrée ». Si vous utilisez la configuration Gnome de l'école, vous pouvez aussi simplement double-cliquer sur l'icône « Alpine » sur le bureau

Utiliser Alpine — Le menu d'accueil propose notamment C (*compose*) pour envoyer un message, I pour accéder à votre boîte aux lettres principale (appelée *Inbox*) et Q pour quitter.

**■** *Pour quitter proprement Alpine, tapez*  $\circ$  *!* (Et n'oubliez pas de confirmer.) N'utilisez pas le bouton « Fermer » en haut à droite de la fenêtre, au risque de perdre du courrier.

Envoyer un message — Suivez les indications du menu d'accueil : tapez C pour écrire un message. Dans le nouvel écran, remplissez obligatoirement les champs « To: » pour le destinataire et « Subject: » pour le titre. Déplacez-vous avec les flèches pour aller de champ en champ. Enfin, pour envoyer le message, tapez ^X (Control-X).

# Qui que quoi dont où?

### Le SPI

Présentation — Le Service de Prestations Informatiques gère l'informatique de l'École en collaboration avec le Centre des Ressources Informatique (CRI). Outre d'autres responsabilités communes avec le CRI, il est plus particulièrement en charge des machines et du réseau informatique des départements de mathématiques (DMA) et d'informatique (DI), ainsi que des salles laissées en libre service aux élèves. Elle comprend un responsable, **Jacques Beigbeder**, deux techniciens, **Ludovic Ricardou** et **Jean-Claude Lovato**, et un assistant-ingénieur, **Nasser Bacha**. Les bureaux du SPI se trouvent au rez-de-chaussée de l'aile Rataud, à gauche quand on entre par la porte vitrée qui donne sur la Cour Pasteur.

Quand contacter le SPI? — C'est le SPI qui gère votre compte. Vous allez le voir physiquement quand vous avez oublié votre mot de passe, quand vous n'arrivez plus à vous connecter. Vous le contacterez (spi@ens.fr) quand le matériel ne fonctionne pas (imprimantes, claviers, écrans...) ou pour un besoin logiciel spécifique.

### Le CRI

Présentation — Le Centre de Ressources Informatiques gère l'informatique de l'École en collaboration avec le SPI. Il gère le rézo des thurnes avec l'assistance des élèves de l'équipe rézo. Il est responsable des réseaux Wifi de l'école, et d'eduroam. Vos identifiants CRI (distincts de vos identifiants SPI) vous permettront de vous identifier sur le Wifi et de gérer votre programme d'études sur GPS.

## Les salles élèves

Les élèves disposent de différentes salles informatiques en libre-service ; on ne parle ici que des salles pluridisciplinaires, à l'exclusion des salles spécifiques aux départements (biologie, CEA, sciences sociales, etc). Les salles élèves sont :

Salles Info 3 et Info 4 - PC sous Linux, imprimante gratuite, noir et blanc, recto-verso. Elles se situent dans le NIR, à l'étage -1 : prendre l'ascenseur, tourner à gauche en sortant.

Infi — PC sous Linux, PC sous Windows, imprimante gratuite, noir et blanc, scanner. Elle se trouve dans le Carré, entre l'entrée du Pot et le Monument aux Morts, face aux boîtes aux lettres.

Jourdan — PC sous Linux, PC sous Windows, imprimante gratuite, noir et blanc, recto-verso.

Montrouge — PC sous Linux, PC sous Windows, imprimante gratuite, noir et blanc. La salle se trouve tout en haut de la tour C, au 7e étage.

### Matériel disponible

Machines sous Linux  $-$  Ce sont des PC qui fonctionnent sous Ubuntu. L'accès en est protégé par le login et le mot de passe de votre compte clipper, qu'il est interdit de divulguer ou de céder à un tiers ; il est également interdit de tenter de connaître le mot de passe des autres utilisateurs (articles 1.1, 1.2, 4.1 et 4.3 de la charte). Les comptes sont sauvegardés toutes les nuits. Adressez-vous aux tuteurs pour vous familiariser avec l'utilisation des machines Linux.

PC sous Windows — On utilise les PC sous Windows avec son login, mais avec un mot de passe spécial. Vous pouvez en créer un à l'adresse https://www.mail.ens. fr/windows/. Il est ensuite possible d'accéder à vos fichiers dans le périphérique (ou lecteur) «H:». Vous pouvez aussi vous connecter par ssh en utilisant PuTTY. On peut enregistrer des données dans son compte clipper en passant par le lecteur «H:», mais les données enregistrées autre part ne sont pas perdues pour autant.

Imprimantes — Les imprimantes sont en libre service, mais il faut fournir son propre papier.

Scanner — Il y a en salle Infi un scanner, relié à un ordinateur sous Windows.

### Les tuteurs

C'est un groupe d'élèves volontaires et bénévoles, créé en 1997. Les tuteurs assurent du dépannage, du renseignement et de la formation sur les machines Linux de l'ENS. Ils sont joignables par courrier électronique (tuteurs@clipper.ens.fr) par tous les élèves, toutes promotions et toutes disciplines confondues.

 $Site Web - Le site des tuteurs regroupe$ diverses documentations : guide d'utilisation des machines de l'école pour les débutants, cours, exercices d'applications, dont le niveau va de la manipulation des fenêtres aux rudiments de programmation : http://www.tuteurs.ens.fr/.

Aide ponctuelle — Les PC sous Linux permettent d'afficher un plan de la salle, indiquant les noms des machines et des utilisateurs qui y travaillent (commande qui). Sur ce plan, les tuteurs ont leur nom souligné. Il est aussi possible de leur écrire directement pour poser ses questions (tuteurs@clipper.ens.fr).

Stages informatiques — Des stages informatiques sont organisés chaque année, abordant les moyens de communication sous Linux, le traitement de texte avec LATEX, l'utilisation élémentaire et plus avancée de Linux, etc. N'hésitez pas à nous faire part de vos attentes.

#### Les gourous

Les « gourous » sont des élèves bénévoles qui

installent et entretiennent un certain nombre de logiciels. Si la majorité des programmes installés le sont par le SPI, d'autres le sont par les gourous, soit parce qu'ils n'étaient pas disponibles lors de l'installation des machines (c'est le cas de la plupart des programmes utilisés sur clipper), soit parce qu'ils sont spécifiques à l'École (le forum des élèves, etc.).

En collaboration avec le SPI, les gourous volontaires assurent aussi la modération des courriers collectifs. Vous leur écrivez quand vous avez un problème avec leurs logiciels (gourous@clipper.ens.fr).

Des groupes similaires aux gourous (et regroupant généralement les mêmes personnes) sont les modérateurs du courriel collectif, l'équipe rézo, et la délégation spéciale informatique de la DG.

# **Lexique**

Interface graphique — L'interface est ce qui permet la communication entre l'ordinateur et l'utilisateur. Avec une interface graphique, un « geste » informatique (déplacer un fichier, lancer un logiciel) correspond à un « geste » physique (faire glisser une icône, cliquer sur un bouton qui représente le logiciel).

Mode texte — Un programme lancé dans un terminal peut être en mode texte, auquel cas il s'affiche dans la fenêtre où il a été lancé : cela permet de les utiliser à distance. Pour sa mise en page, il utilise les caractères alphanumériques et les ponctuations, ainsi que des couleurs simples. Les logiciels en mode texte s'utilisent le plus souvent uniquement avec le clavier. Alpine est un logiciel de courrier en mode texte.

Par opposition, un logiciel en mode graphique se lance dans une nouvelle fenêtre, s'utilise avec la souris, et propose divers moyens graphiques (fontes, couleurs, icônes) pour son utilisation, comme Firefox.

Linux — Linux est un nom très générique pour désigner un ensemble de systèmes d'exploitation (le logiciel qui fait tourner l'ordinateur) : il existe Ubuntu, Fedora, Debian, etc. On parle de « distributions ». La plupart des distributions Linux sont libres, librement redistribuables et modifiables, et gratuites. À l'ENS, on utilise actuellement Ubuntu.

Clipper — C'est le nom du serveur des élèves. C'est une machine cachée quelque part, qui stocke vos fichiers personnels, s'occupe du courrier électronique, etc. Depuis 2009, clipper utilise Debian GNU/Linux.

Forum — Forum est, comme son nom l'indique, un forum, qui est interne à l'école. Toutes les discussions peuvent avoir lieu sur Forum, des plus sérieuses aux plus légères. Pour y accéder, il suffit de taper « forum » dans un terminal. Pour aller plus loin que la simple lecture en appuyant sur espace, nous vous recommandons la lecture de notre documentation : www.tuteurs.ens.fr/ internet/forum/flrn.html.

sas.eleves.ens.fr — C'est le nom de la machine toujours allumée sur laquelle vous pouvez vous connecter depuis n'importe quelle machine et à partir de laquelle vous pouvez accéder à votre compte clipper, la connexion ssh directe sur clipper étant interdite.

# Qui contacter en cas de problème

### Problèmes spécifiques

Si vous avez un problème, commencez par demander de l'aide dans la salle : il s'y trouve sans doute un tuteur (volontaire pour dépanner) ou un gourou (administrateur élève). Dans une bonne partie des cas, quelqu'un pourra vous aider. Si personne ne peut vous dépanner, vous avez à disposition les interlocuteurs suivants :

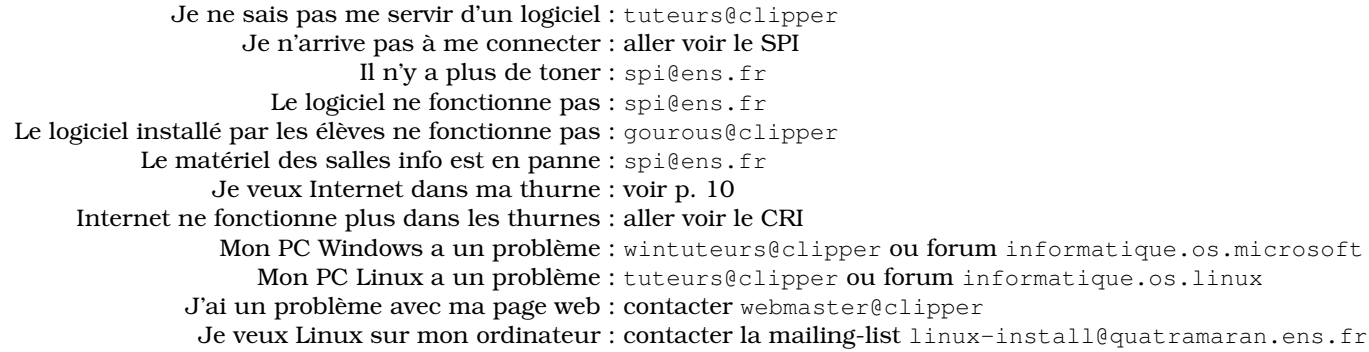

### Problèmes matériels

Adressez-vous au SPI pour toutes les machines (spi@ens.fr). Donnez une description précise du problème, et indiquez clairement la machine et la salle. Le cas échéant, laissez un papier sur la machine pour signaler la panne, cela évitera aux autres utilisateurs de rencontrer le même problème et de surcharger les responsables de messages d'erreur.